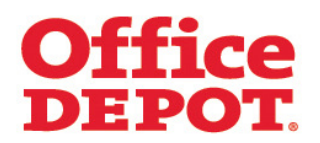

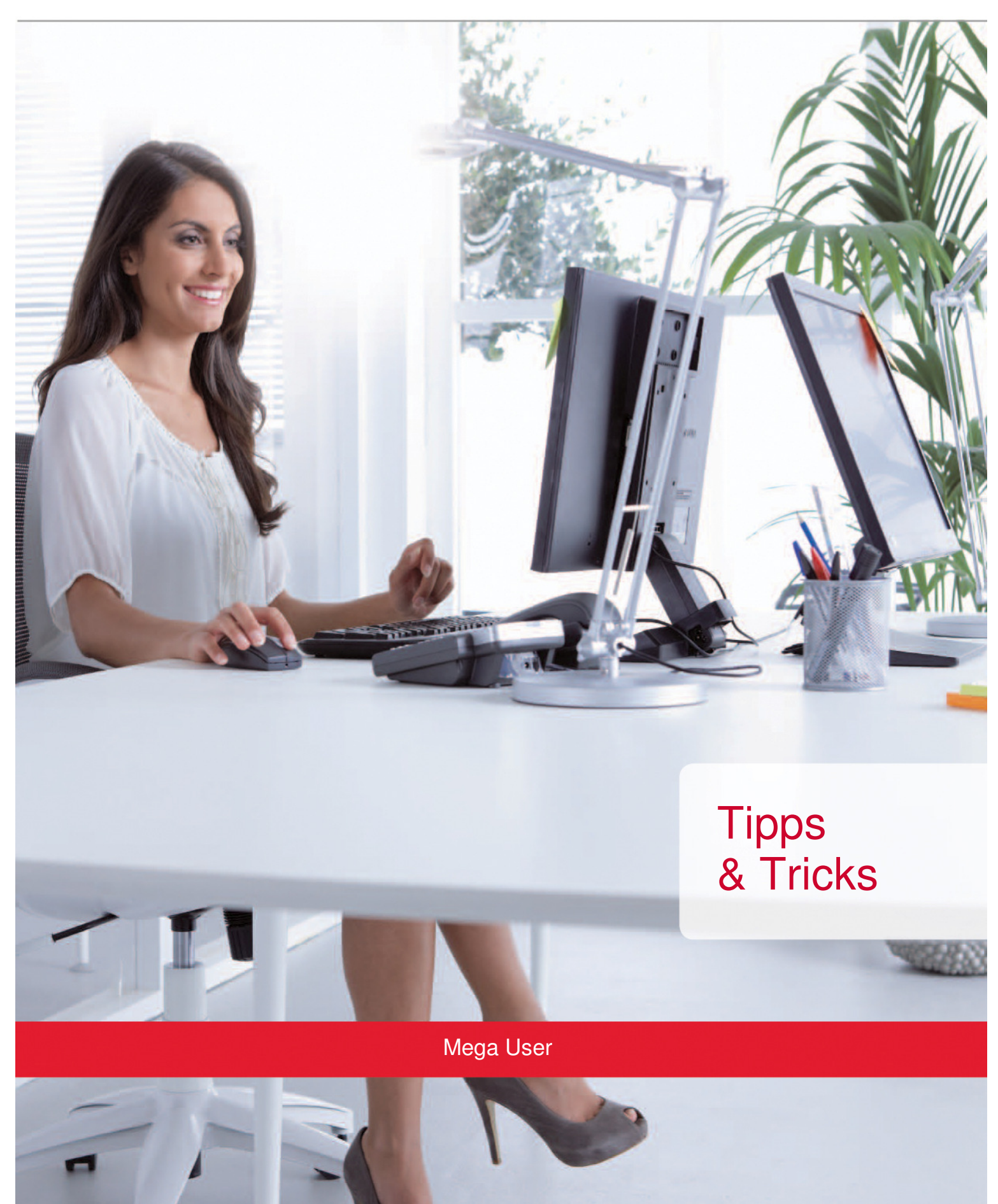

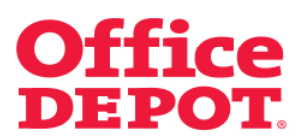

#### **INHALT** SEITE

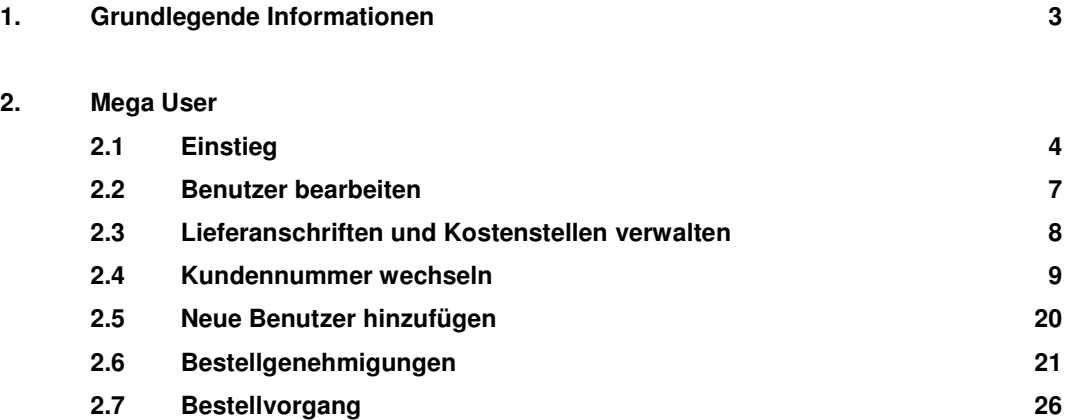

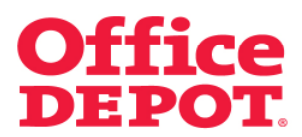

#### **1. Grundlegende Informationen**

Die Mega User Funktion ermöglicht einen Zugriff auf sämtliche User untergeordneter Kundennummern (Childs) – und das mit nur einem Zugang!

Verwenden Sie in Ihrem Unternehmen das Genehmigungsverfahren und verfügen darüber hinaus über mehrere Kundennummern, so ermöglicht es Ihnen die Mega User Funktion, die aufgelaufenen Bestellungen aller Kundennummern mit nur diesem einen Zugang freizugeben.

Im Folgenden möchten wir Ihnen anhand unserer verschiedenen Bereiche / Funktionen zeigen, wie sich der Umgang in Office Depot Online mit dem Mega User Zugang verändert.

#### **GENERELL GILT:**

**Jede Aktion, die Sie nach Auswahl einer Kundennummer durchführen, bezieht sich jeweils nur auf diese ausgewählte Kundennummer.** 

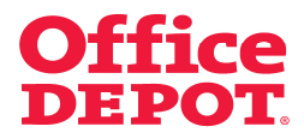

#### **2.1 Einstieg**

Nach erfolgreicher Anmeldung mittels eines Mega User Zugangs im Online Shop sieht die Oberfläche zunächst nicht anders aus als mit einem normalen Super User Zugang.

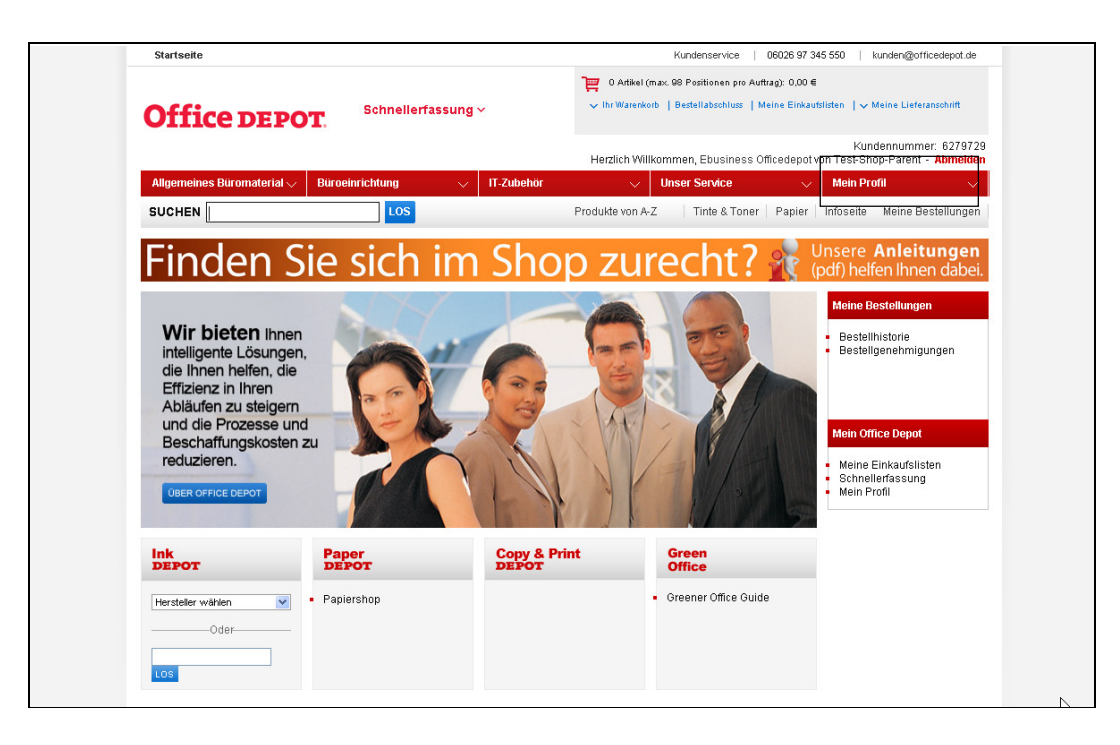

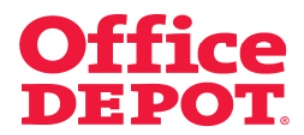

#### **2.1 Einstieg**

Nach Klick auf den Punkt "Mein Profil" ändert sich die Oberfläche dahingehend, dass es nun oben rechts unterhalb des "Abmelden" Buttons noch mehrere Funktionen angezeigt werden.

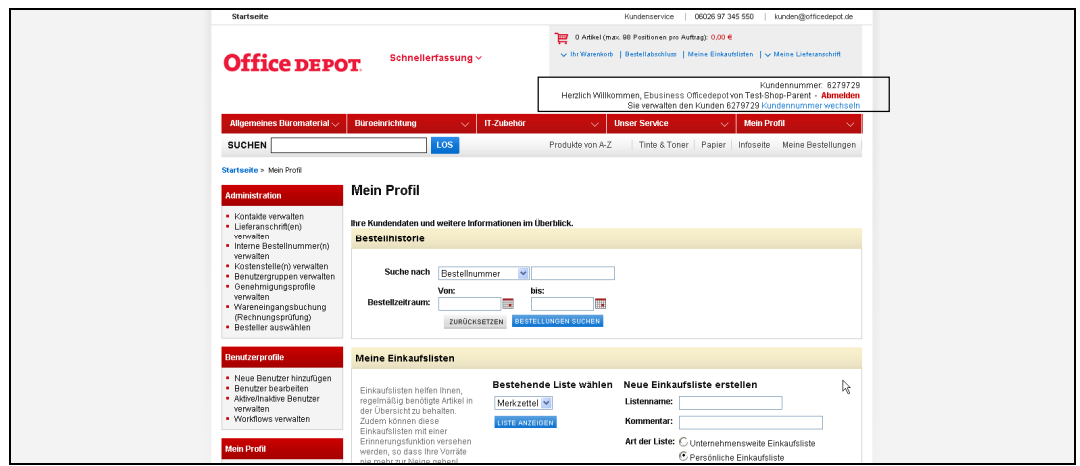

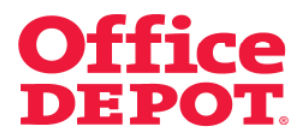

# **2. Mega User 2.1 Einstieg**

Unter dem Punkt "Benutzer bearbeiten" können Sie alle Benutzer sämtlicher untergeordneter Kundennummern einsehen.

Zur Identifizierung, auf welcher Kundennummer die einzeln angezeigten Benutzer angelegt sind, sehen Sie in dieser Ansicht eine zusätzliche Spalte – "Kundennummer".

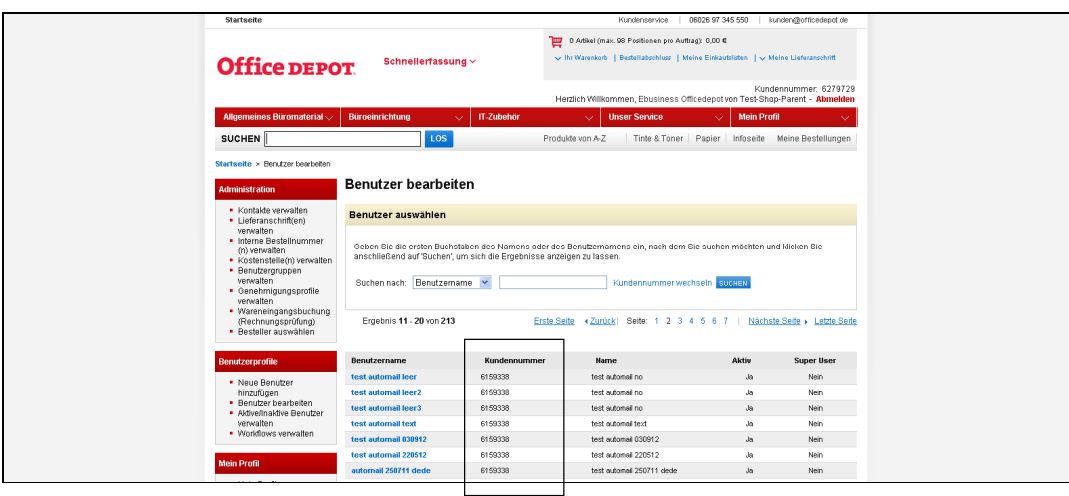

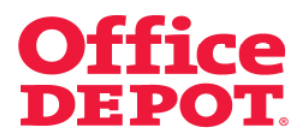

#### **2.2 Benutzer bearbeiten**

Zusätzlich zur Suche nach "Benutzername" und "Name" steht Ihnen hier außerdem die Suche nach "Kundennummer" zur Verfügung.

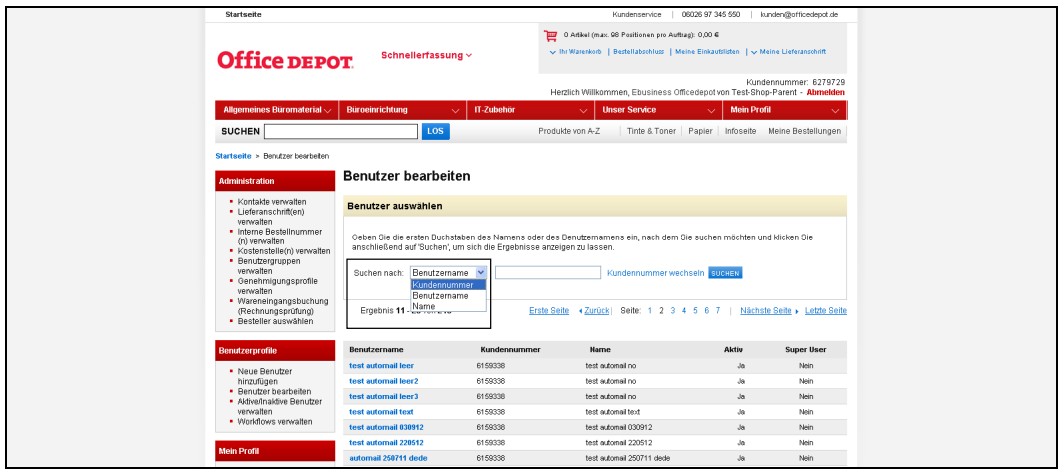

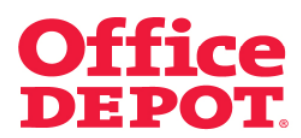

#### **2.3 Lieferanschriften und Kostenstellen verwalten**

Bei der Anlage einer neuen Lieferanschrift bzw. einer neuen Kostenstelle über den Mega User Zugang, müssen Sie lediglich beachten, dass sich die Anlage jeweils nur auf die von Ihnen zuvor ausgewählte Kundennummer bezieht und auch anschließend nur auf dieser ausgewählten Kundennummer zur Auswahl zur Verfügung steht.

#### **Wie Sie eine andere Kundennummer auswählen, sehen Sie auf den nächsten Seiten.**

Die eigentliche Anlage einer neuen Lieferanschrift bzw. Kostenstelle funktioniert anschließend genauso wie mit einem Super User Zugang.

Wie Sie bei der Anlage einer neuen Lieferanschrift bzw. Kostenstelle vorgehen, können Sie den Dateien "Lieferanschriften verwalten" sowie "Kostenstellen verwalten" entnehmen, beide herausgegeben von Office Depot Deutschland.

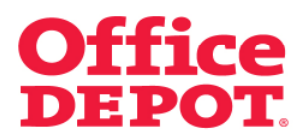

#### **2.4 Kundennummer wechseln**

Um die Kundennummer zu wechseln, klicken Sie zunächst erneut auf den Button "Mein Profil".

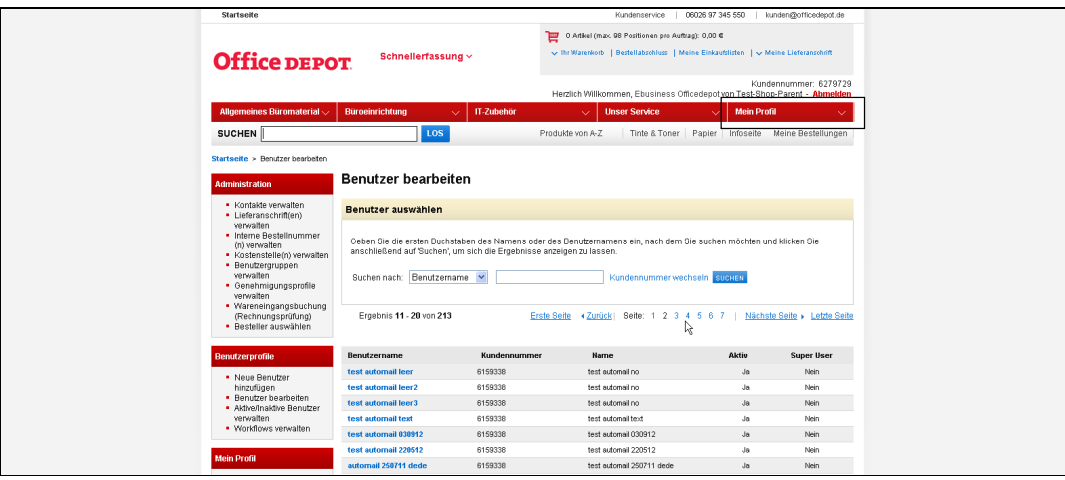

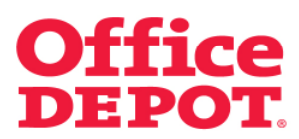

#### **2.4 Kundennummer wechseln**

Nach Klick auf den Punkt "Mein Profil" ändert sich die Oberfläche dahingehend, dass es nun oben rechts unterhalb des "Abmelden" Buttons die Möglichkeit gibt, die Kundennummer zu wechseln.

Klicken Sie bitte auf den angezeigten Link "Kundennummer wechseln".

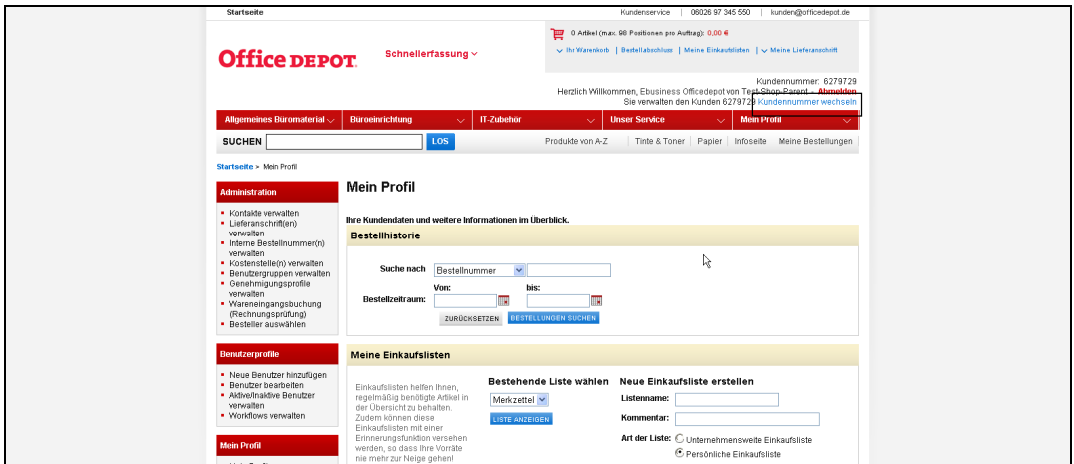

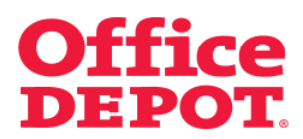

#### **2.4 Kundennummer wechseln**

Mit Klick auf den Link "Kundennummer wechseln" werden Ihnen außer der Parent Kundennummer (= übergeordnete Kundennummer) auch alle Child Kundennummern (= untergeordnete Kundennummern) angezeigt.

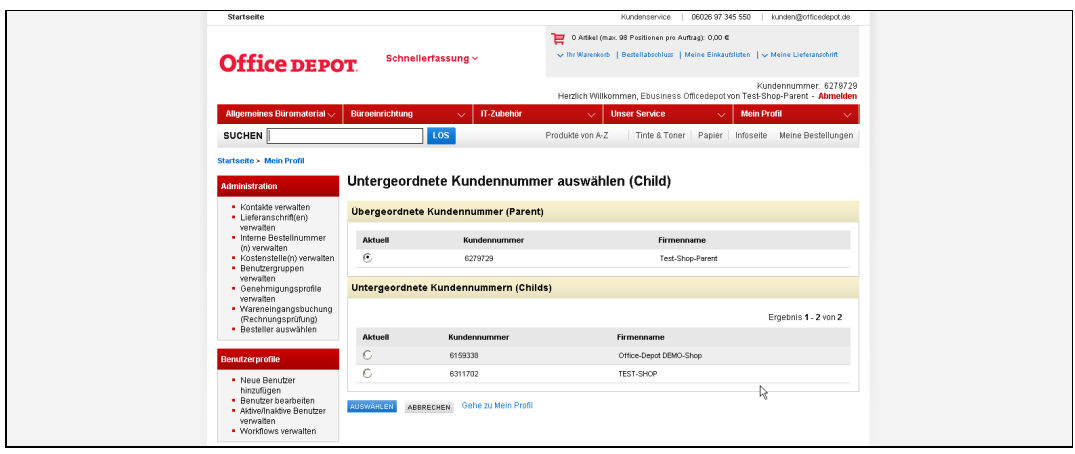

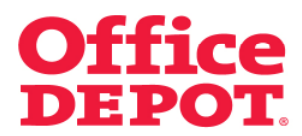

#### **2.4 Kundennummer wechseln**

Um eine andere Kundennummer auszuwählen, klicken Sie diese unter "Aktuell" an und bestätigen Ihre Auswahl mittels des Buttons "Auswählen".

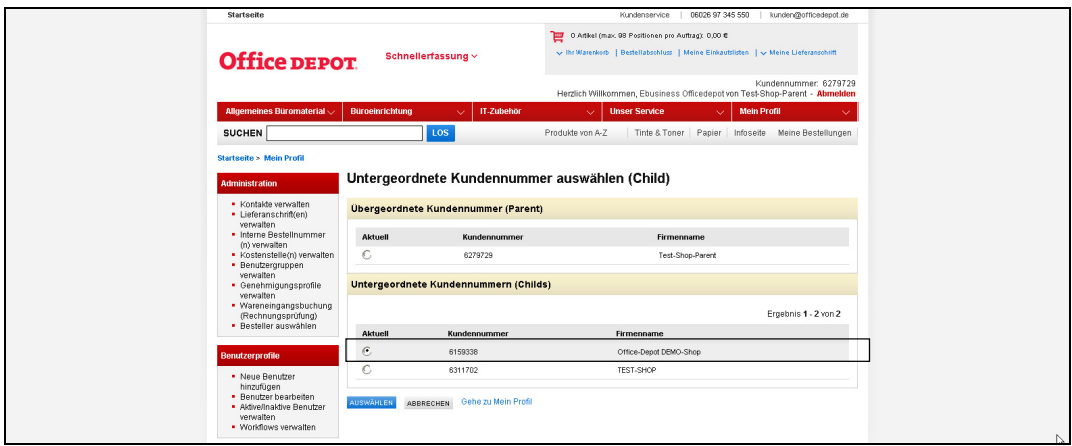

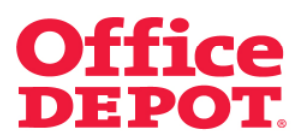

#### **2.4 Kundennummer wechseln**

Nun befinden Sie sich in der Oberfläche der ausgewählten Kundennummer.

In welcher Kundennummer Sie sich befinden, können Sie jederzeit oben rechts unterhalb des "Abmelden" Buttons einsehen. Hier sehen Sie den Satz "Sie verwalten den Kunden XXXXXX", der Ihnen zeigt, in welcher Kundennummer Sie sich aktuell befinden.

#### **WICHTIG:**

**Jede Aktion, die Sie nach Auswahl einer Kundennummer durchführen, bezieht sich jeweils nur auf diese ausgewählte Kundennummer.** 

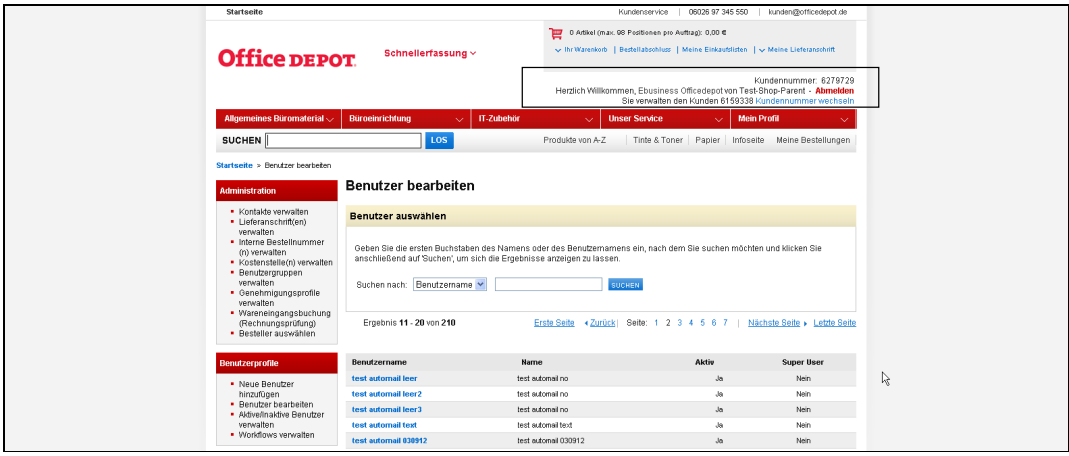

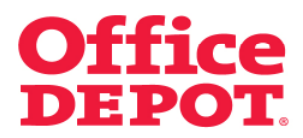

#### **2.4 Kundennummer wechseln**

Nun können Sie in gewohnter Weise über den Punkt "Administration" und hier über den Punkt "Lieferanschriften verwalten" bzw. "Kostenstellen verwalten" eine neue Lieferanschrift bzw. Kostenstelle hinzufügen.

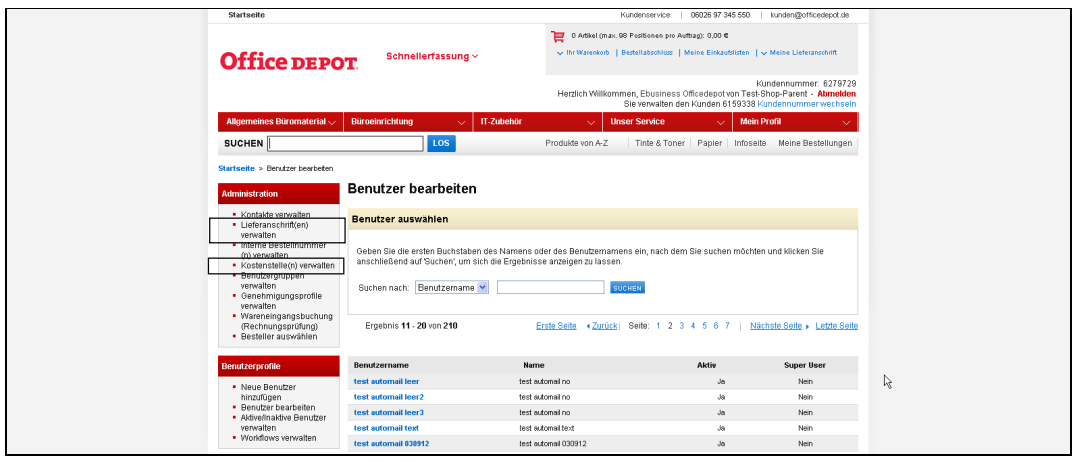

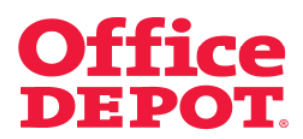

#### **2.4 Kundennummer wechseln**

Nach Klick auf den Bereich "Lieferanschriften verwalten" beispielsweise sehen Sie die bereits angelegten Lieferanschriften auf der ausgewählten Kundennummer und haben außerdem über den Button "Neue Lieferanschriften erstellen" die Möglichkeit eine neue Lieferanschrift anzulegen.

Wie Sie bei der Anlage einer neuen Lieferanschrift bzw. Kostenstelle vorgehen, können Sie den Dateien "Lieferanschriften verwalten" sowie "Kostenstellen verwalten" entnehmen, beide herausgegeben von Office Depot Deutschland.

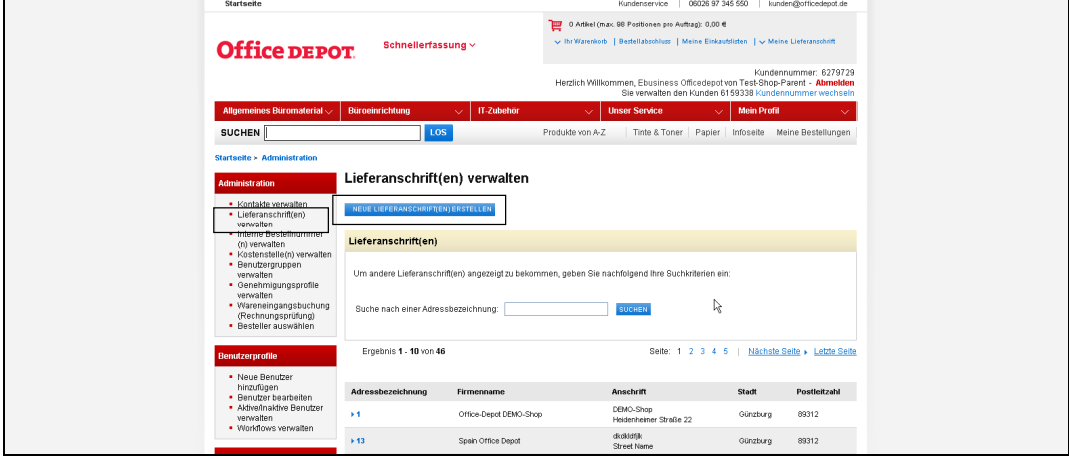

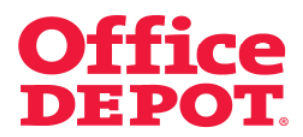

#### **2.4 Kundennummer wechseln**

Um nach erledigter Anlage einer neuen Lieferanschrift bzw. Kostenstelle wieder in Ihre Mega User Ansicht zurückzugelangen, klicken Sie einfach erneut auf den Button "Kundennummer wechseln".

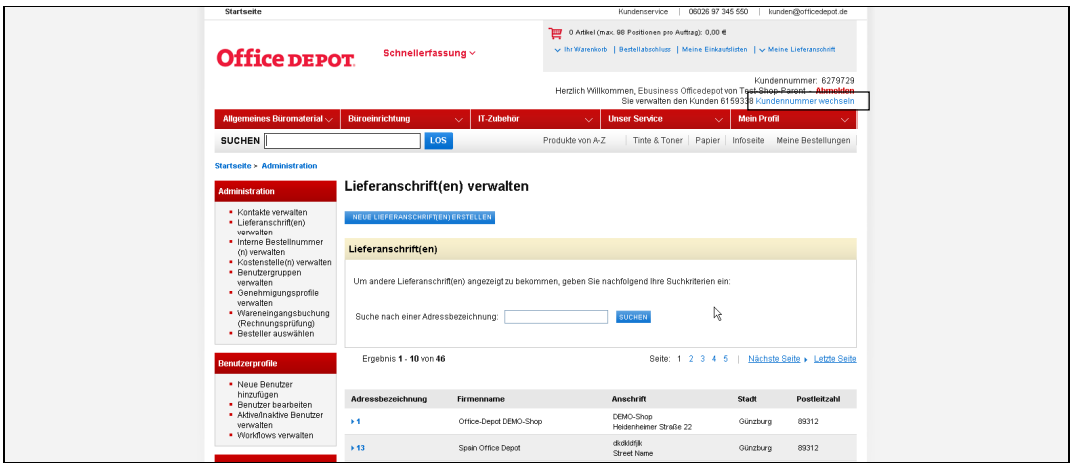

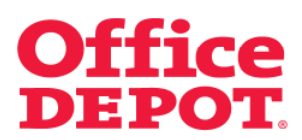

#### **2.4 Kundennummer wechseln**

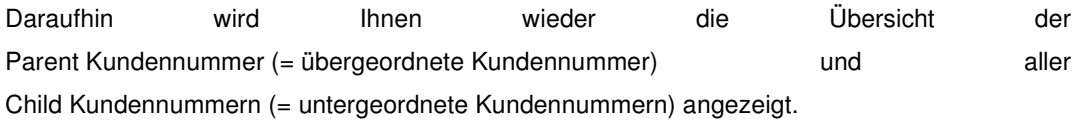

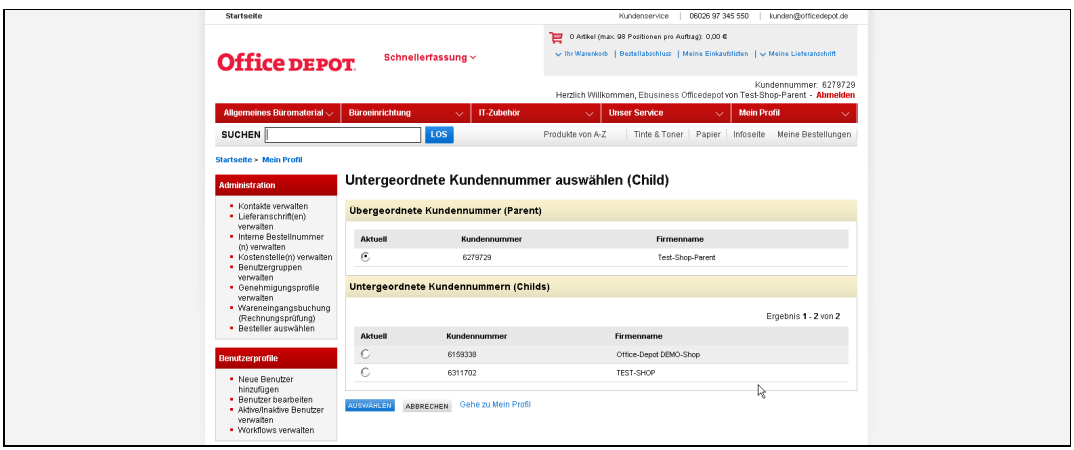

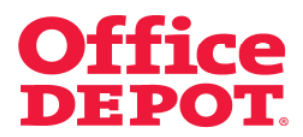

#### **2.4 Kundennummer wechseln**

Um in Ihre übergeordnete Kundennummer (Parent) zurückzukehren, klicken Sie diese unter "Aktuell" an und bestätigen Ihre Auswahl mittels des Buttons "Auswählen".

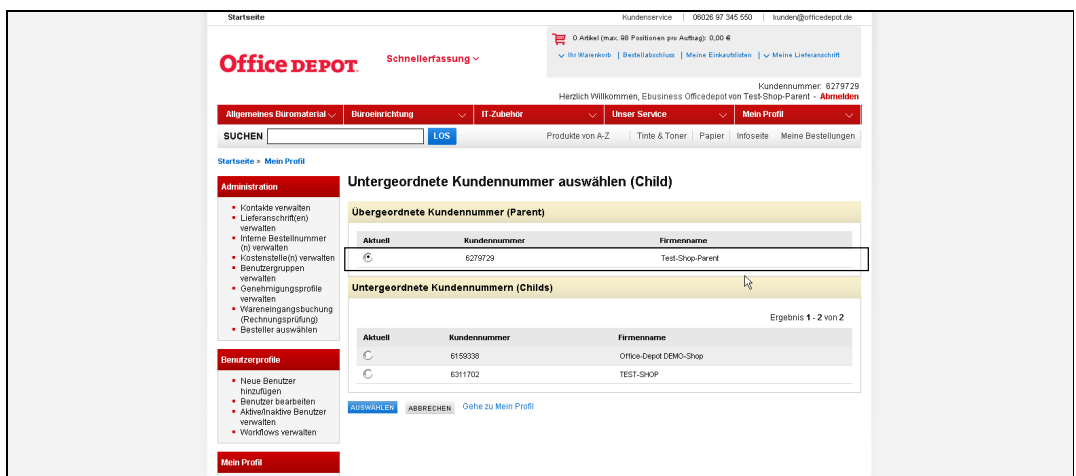

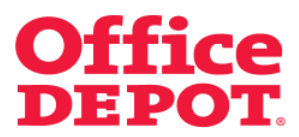

#### **2.4 Kundennummer wechseln**

Nach erfolgreichem Wechsel wird Ihnen dies oberhalb des "Abmelden" Buttons angezeigt.

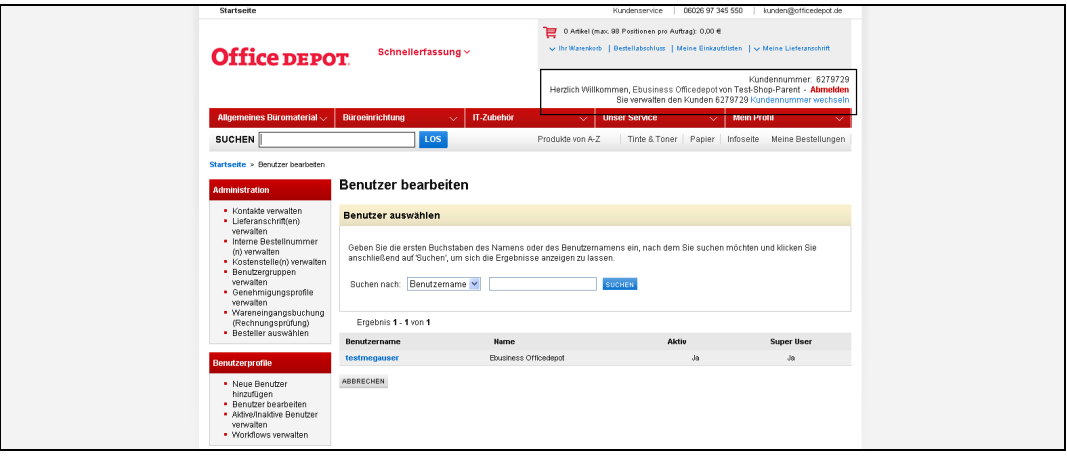

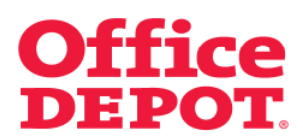

#### **2.5 Neue Benutzer hinzufügen**

Bei der Anlage eines neuen Benutzers über den Mega User Zugang, müssen Sie lediglich beachten, dass sich die Anlage jeweils nur auf die von Ihnen zuvor ausgewählte Kundennummer bezieht und der Benutzer auch anschließend nur auf dieser ausgewählten Kundennummer zur Verfügung steht.

**Wie Sie eine andere Kundennummer auswählen, sehen Sie auf den Seiten 9 – 13 der vorliegenden Datei.** 

Die eigentliche Anlage eines neuen Benutzers funktioniert anschließend genauso wie mit einem Super User Zugang.

Wie Sie bei der Benutzeranlage vorgehen, können Sie der Datei "Benutzer hinzufügen" entnehmen, herausgegeben von Office Depot Deutschland.

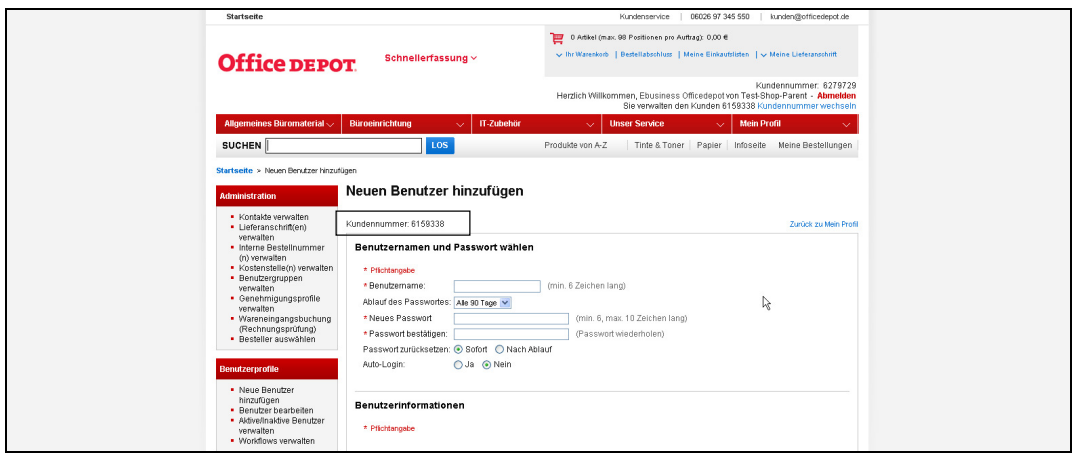

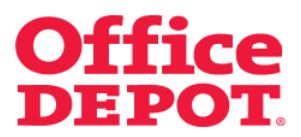

#### **2.6 Bestellgenehmigungen**

Unter dem Punkt "Bestellgenehmigungen" finden Sie – genauso wie mit einem Super User Zugang – die zu genehmigenden Bestellungen.

Von welcher Kundennummer die Bestellung getätigt wurde, sehen Sie in der zusätzlichen Spalte "Kundennummer".

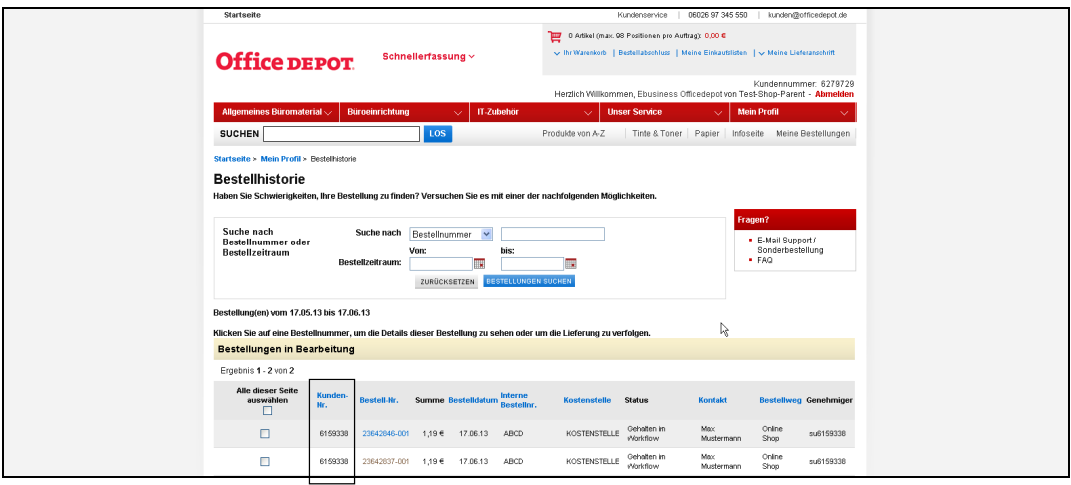

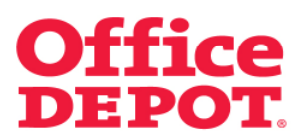

#### **2.6 Bestellgenehmigungen**

Zur Genehmigung einer Bestellung klicken Sie einfach auf die Bestellnummer.

Nun stehen Ihnen 3 Möglichkeiten zur Verfügung:

Die Möglichkeiten "Bestellung freigeben" und "Bestellung stornieren" funktionieren genauso wie mit einem Super User Zugang.

Wie Sie dabei vorgehen können Sie der Datei "Geänderter Bestellprozess bei hinterlegtem Genehmigungsverfahren" entnehmen, herausgegeben von Office Depot Deutschland.

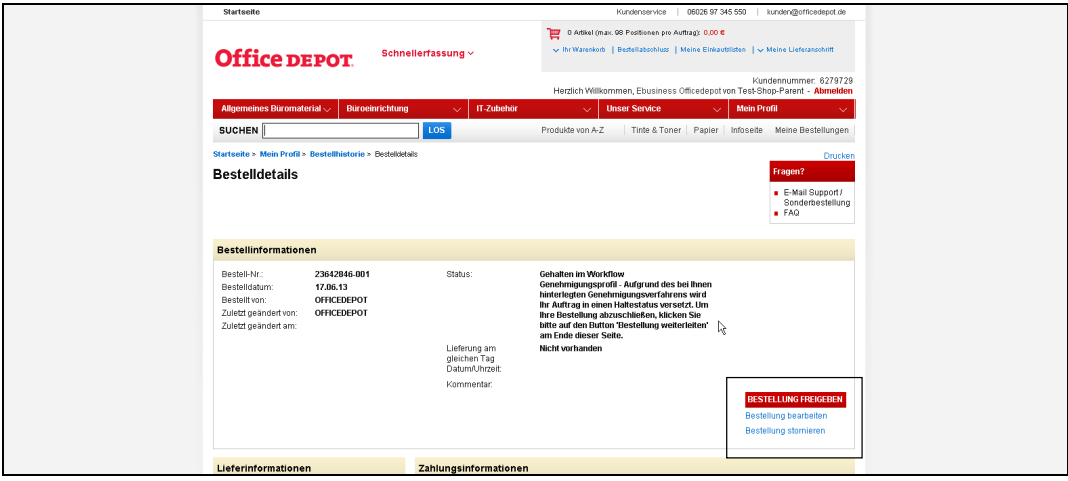

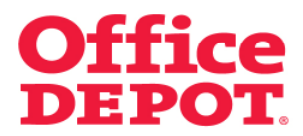

#### **2.6 Bestellgenehmigungen**

Bei der Möglichkeit "Bestellung bearbeiten" bekommt der Mega User nachstehende Anzeige:

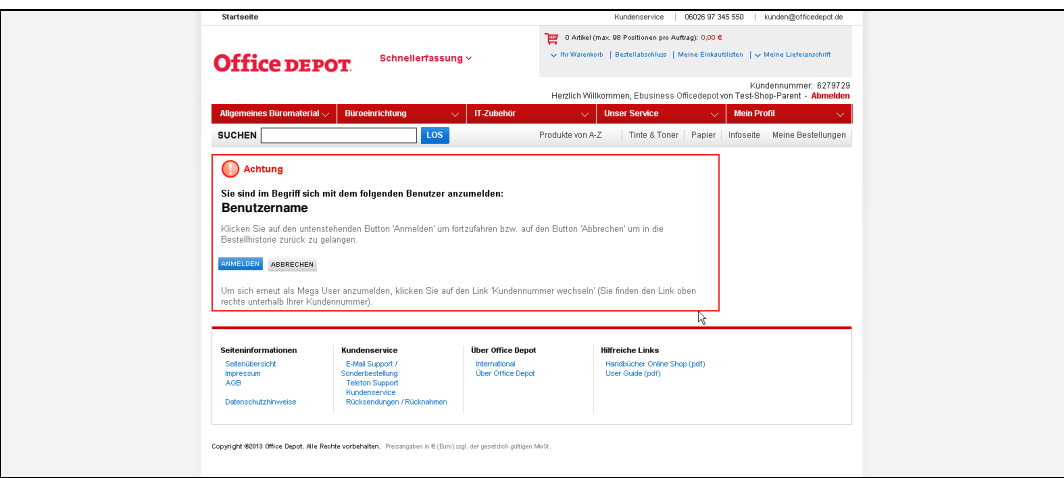

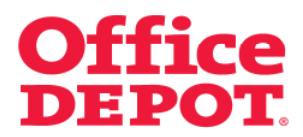

#### **2.6 Bestellgenehmigungen**

Um mit der Änderung fortzufahren, muss der Mega User auf den Button "Anmelden" klicken.

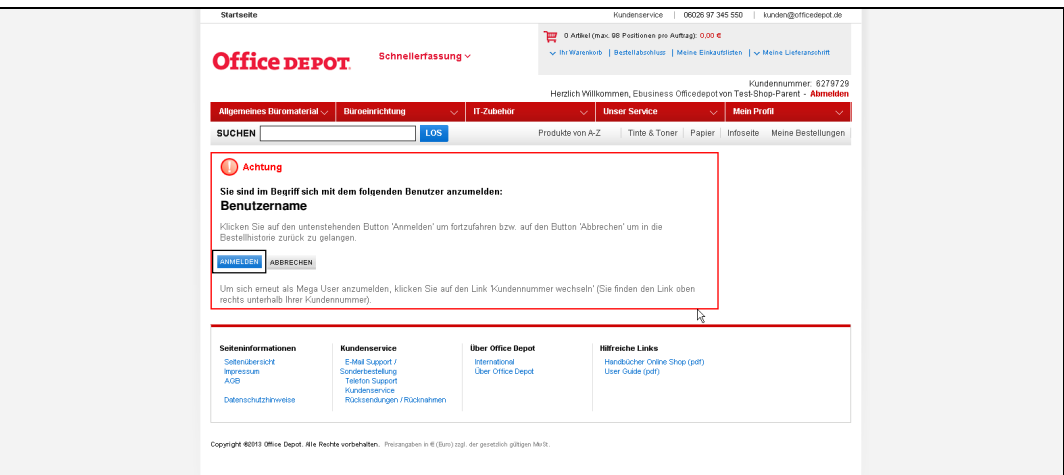

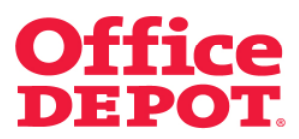

#### **2.6 Bestellgenehmigungen**

Nun können wie gewohnt Änderungen vorgenommen werden, wie z. B. Löschungen von Artikeln, Ändern von Bestellmengen, Hinzufügen von Artikeln.

Wie Sie dabei vorgehen können Sie der Datei "Geänderter Bestellprozess bei hinterlegtem Genehmigungsverfahren" entnehmen, herausgegeben von Office Depot Deutschland.

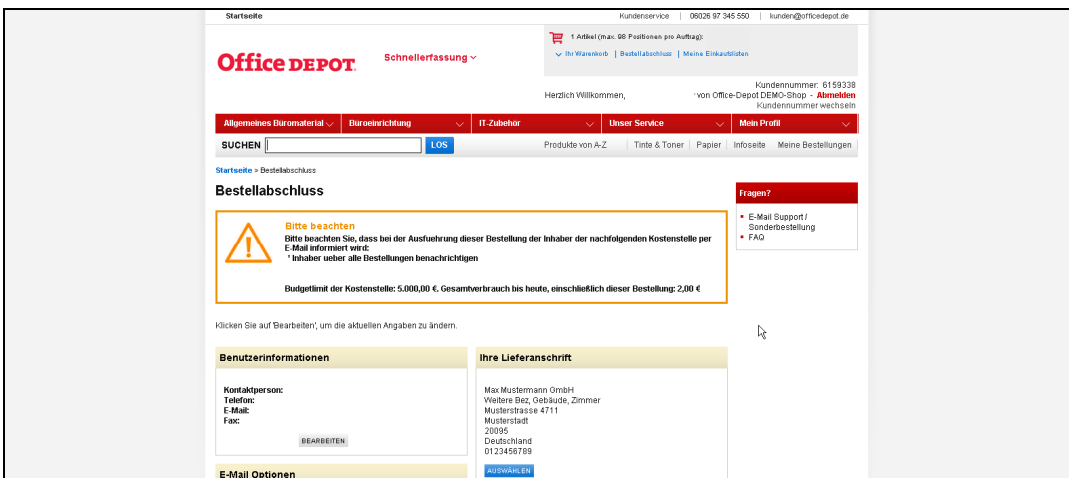

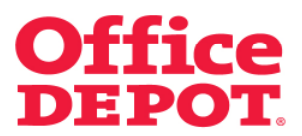

#### **2.7 Bestellvorgang**

Der Mega User hat die Möglichkeit, für einen User einer untergeordneten Kundennummer zu bestellen.

Dazu klickt der Mega User auf "Mein Profil".

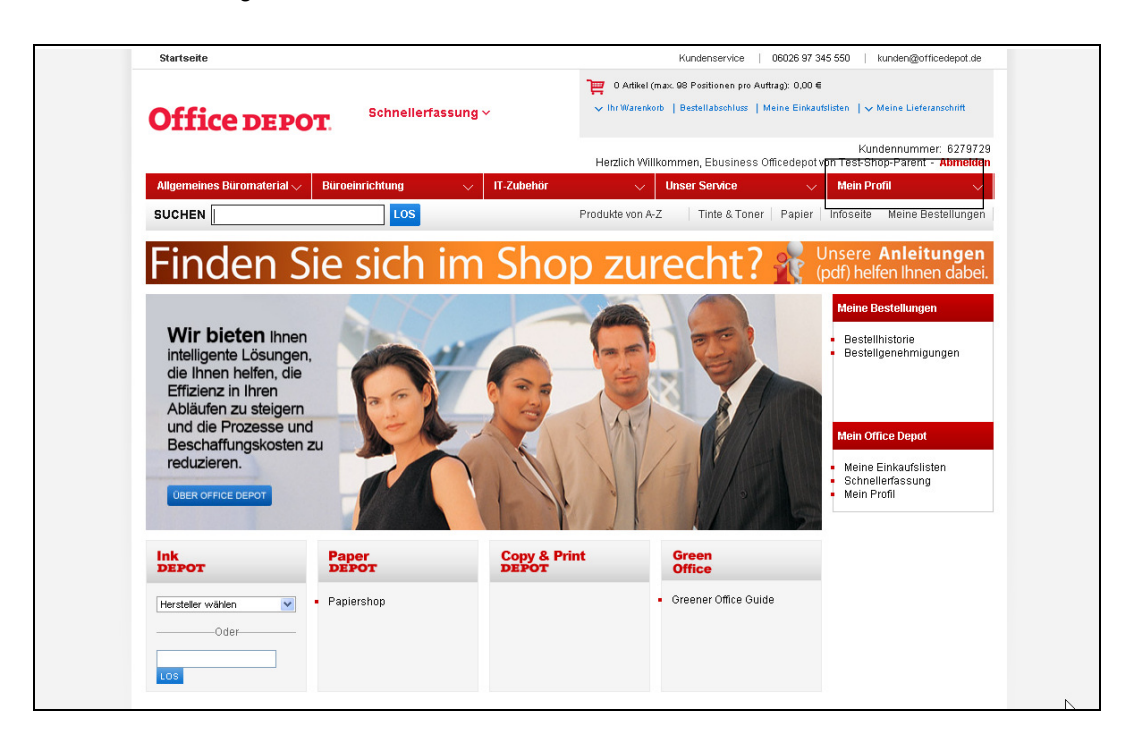

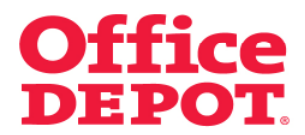

#### **2.7 Bestellvorgang**

Unter dem Punkt "Administration" klickt der Mega User nun auf den Punkt "Besteller auswählen".

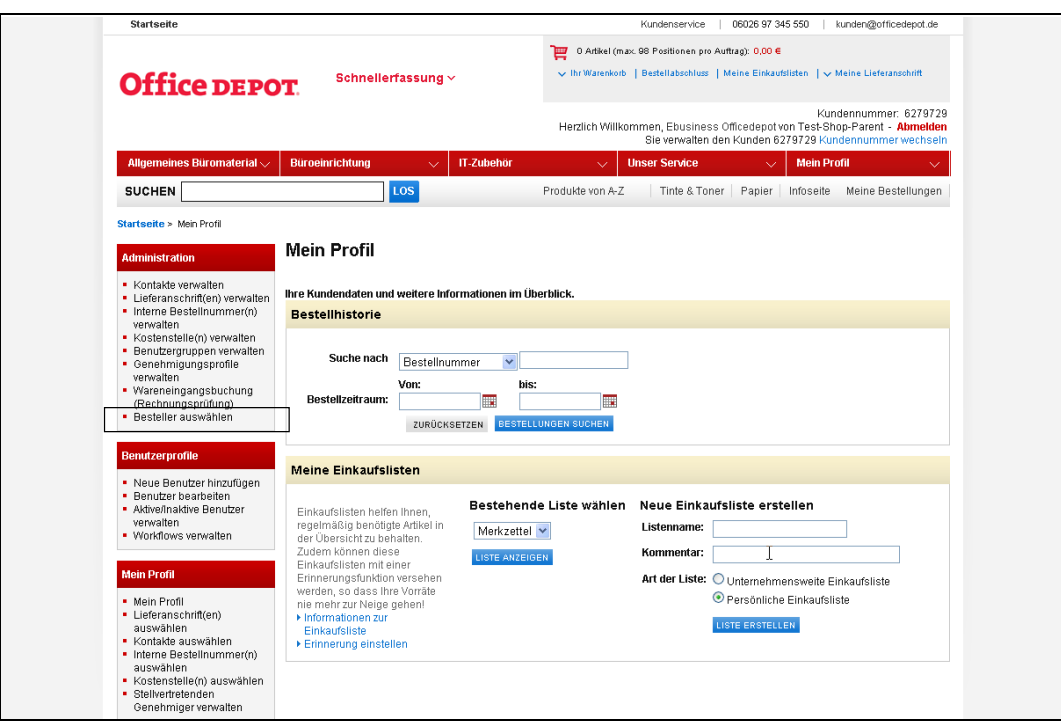

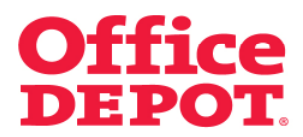

#### **2.7 Bestellvorgang**

So gelangt der Mega User in die Userliste, aus der er dann den User auswählt, für den er bestellen möchte. Die Auswahl wird mittels Klick auf den Benutzernamen vorgenommen.

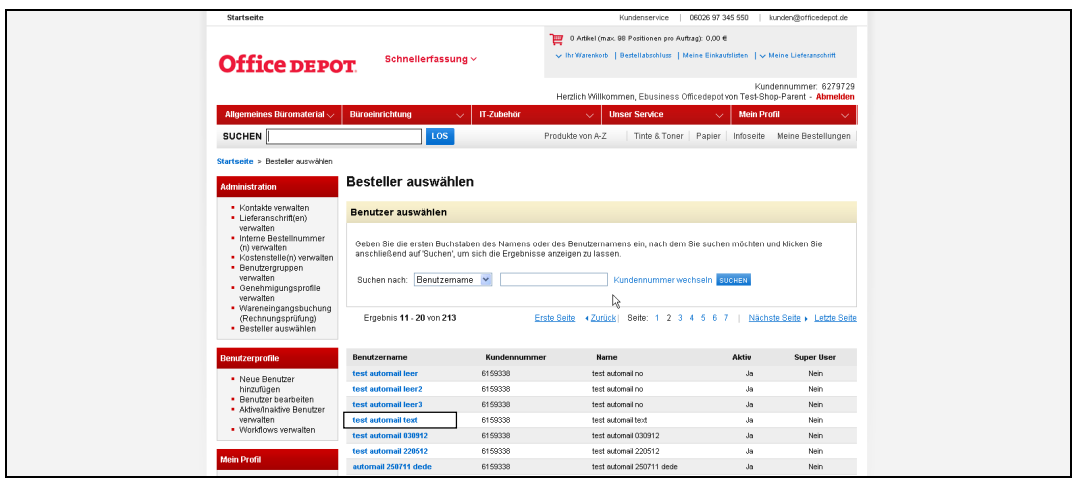

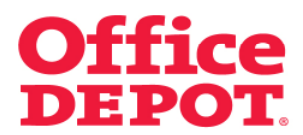

#### **2.7 Bestellvorgang**

Nach Auswahl des Users wird der Mega User gefragt, ob er wirklich zu diesem Benutzer wechseln möchte.

Durch Klick auf den Button "Benutzer wechseln" bestätigt der Mega User seine Auswahl.

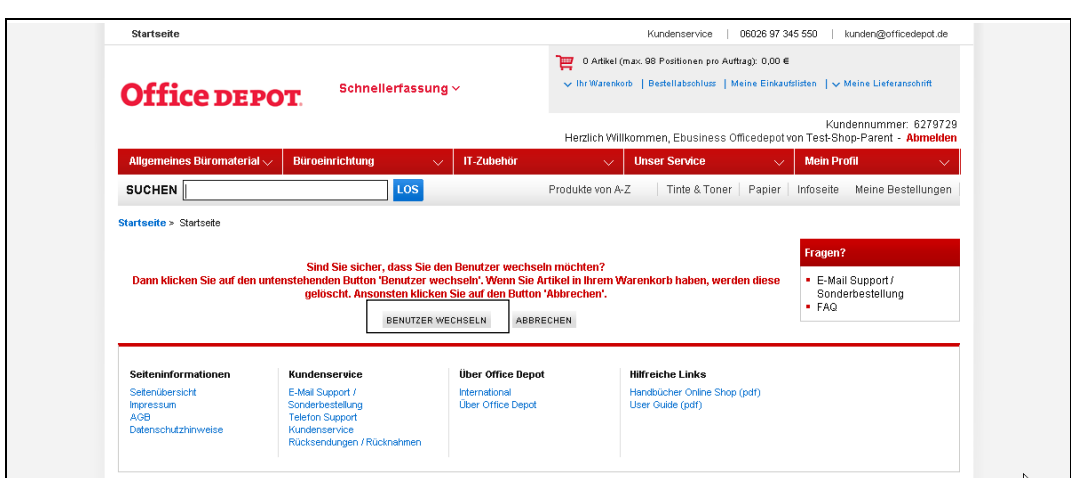

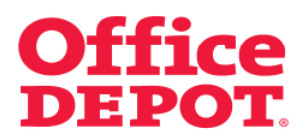

### **2.7 Bestellvorgang**

Nach erfolgreichem Benutzerwechsel werden dem Mega User oben rechts im Shop die Informationen dazu angezeigt. Er sieht, mit welchem User er nun angemeldet ist und auf welcher Kundennummer dieser angelegt ist.

Durch diesen Benutzerwechsel hat der Mega User nun Zugriff auf die bei dem ausgewählten User hinterlegten Lieferanschriften und Kostenstellen und kann in dessen Namen in gewohnter Weise eine Bestellung tätigen.

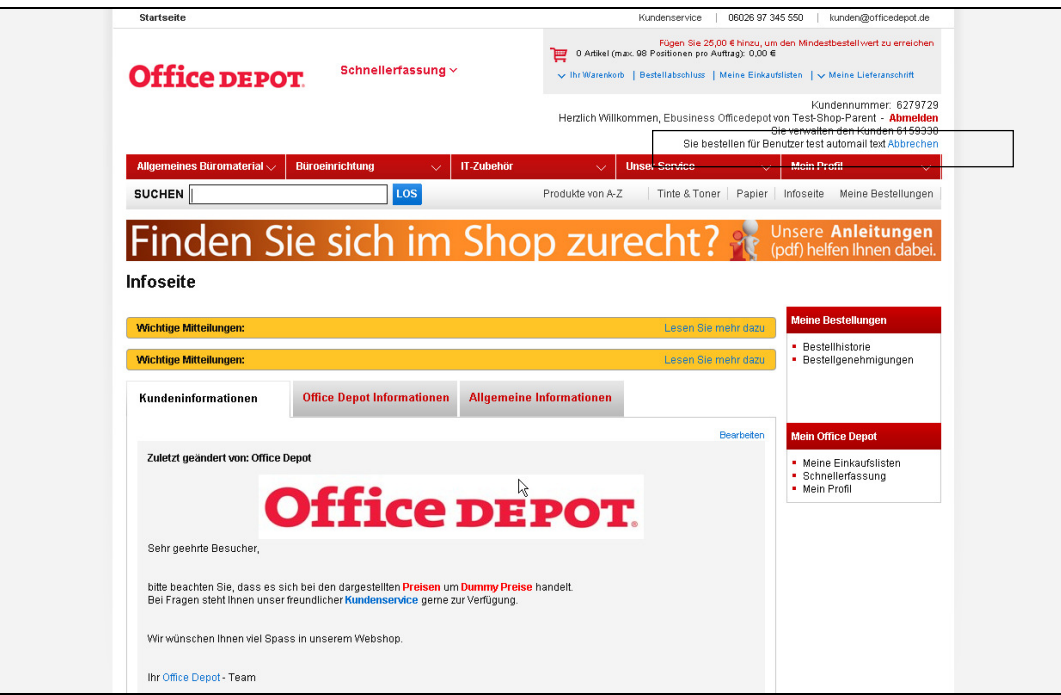

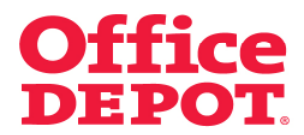

#### **2.7 Bestellvorgang**

Dazu wählt er Artikel aus, die er im Namen des ausgewählten Users bestellen möchte und leitet die Bestellung mit Klick auf den Button "Bestellabschluss" ein.

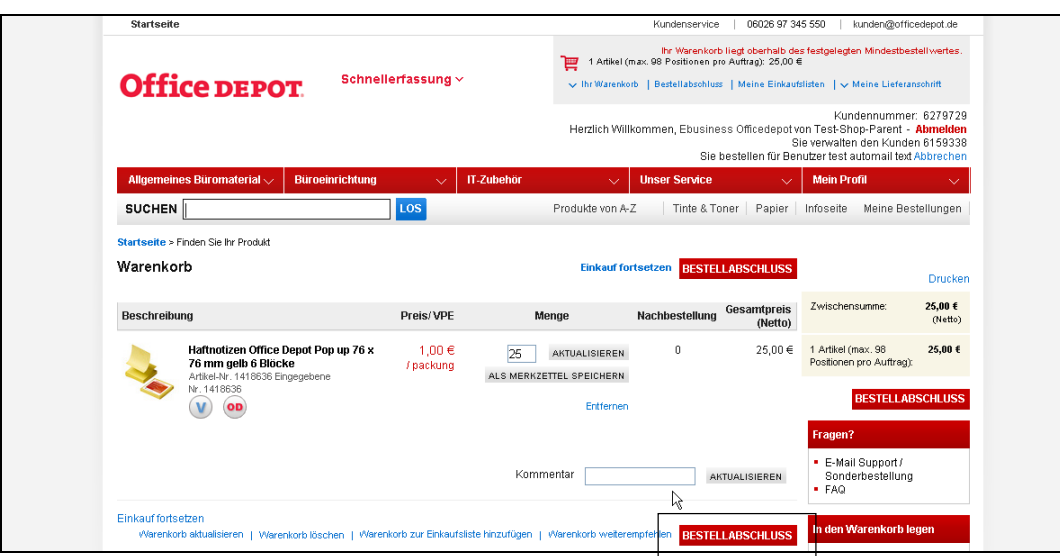

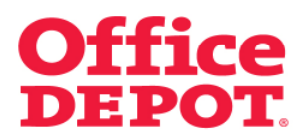

#### **2.7 Bestellvorgang**

Im Bestellabschluss angekommen, sieht der Mega User nochmals alle hinterlegten Informationen des ausgewählten Bestellers. Mittels Klick auf den Button "Bestellung auslösen" schließt er die Bestellung ab.

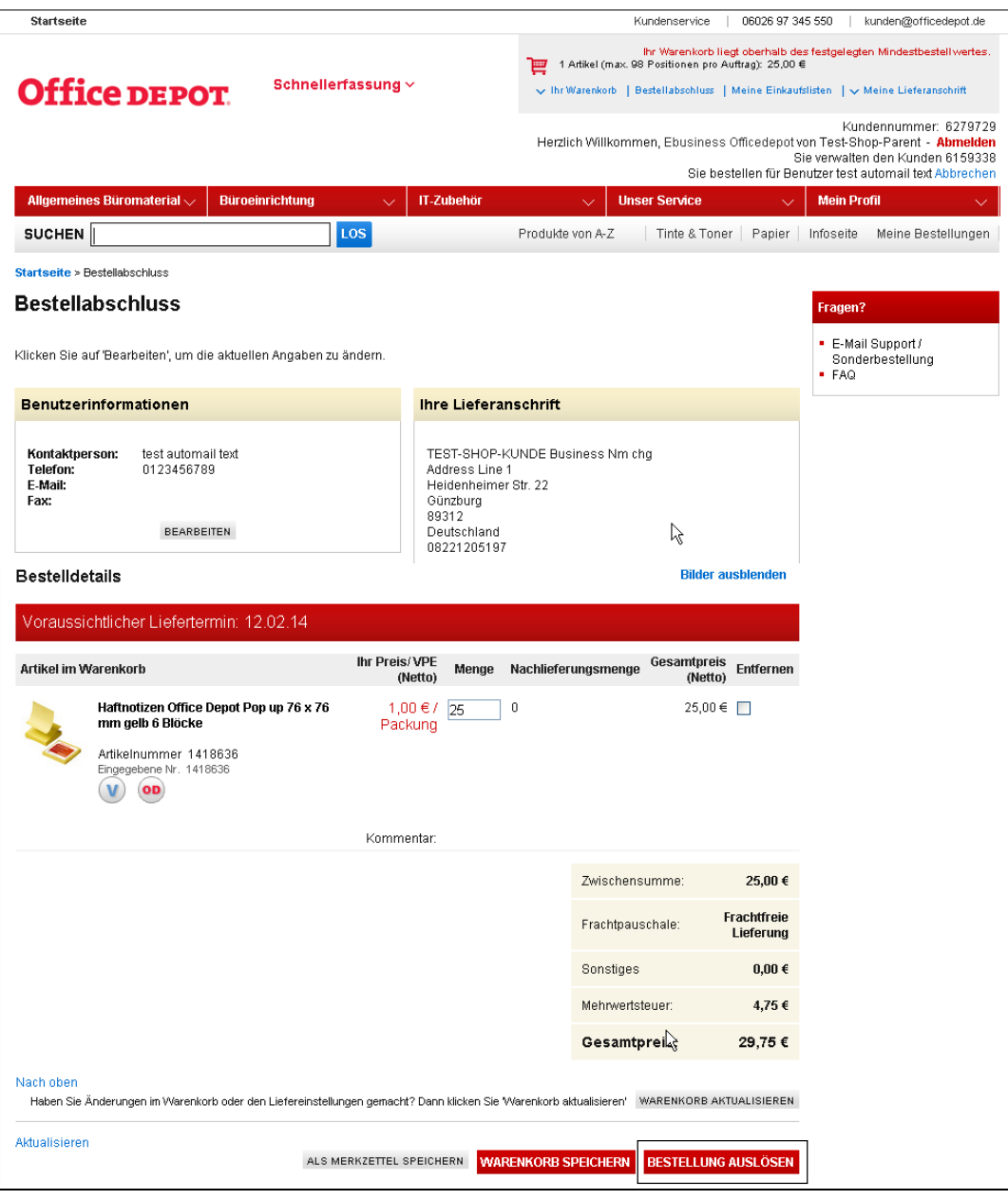

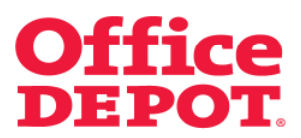

#### **2.7 Bestellvorgang**

In der Bestellhistorie ist an einer neuen Spalte – genannt "Mega User" – zu erkennen, ob eine Bestellung durch einen Mega User ausgelöst wurde.

Ist dies der Fall, steht in dieser Spalte der Kontaktname des Mega Users.

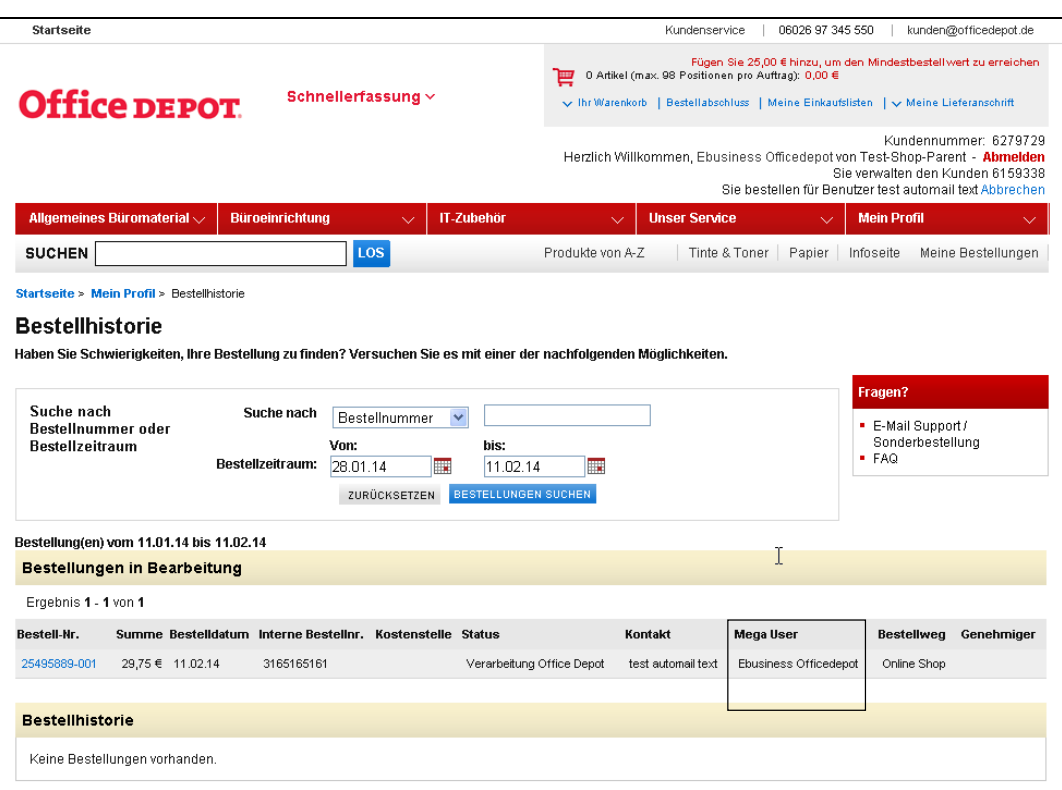

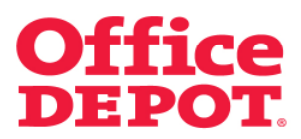

#### **2.7 Bestellvorgang**

Die Bestelleingangsbestätigung dieser Bestellung geht anschließend an den ausgewählten Besteller – wobei auch hier erkennbar ist, dass diese Bestellung durch den Mega User ausgelöst wurde.

#### Dies wird anhand drei Felder deutlich:

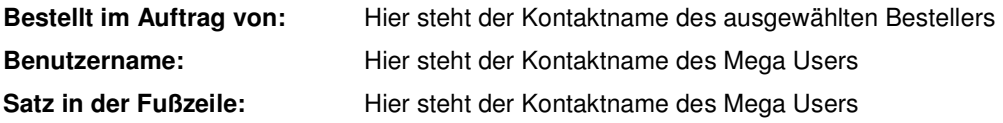

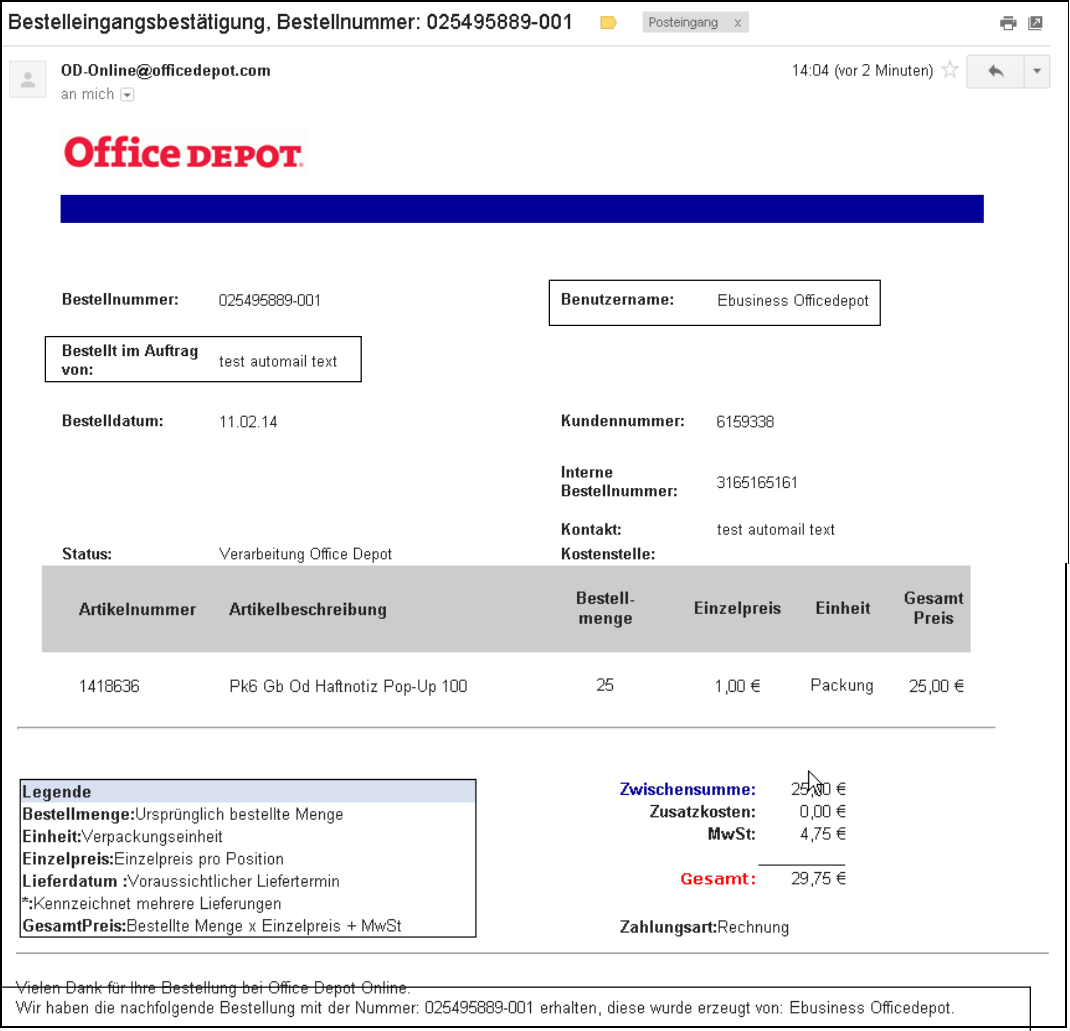

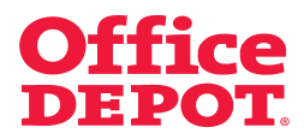

#### **2.7 Bestellvorgang**

Möchte der Mega User die Nutzung eines Bestellers beenden, kann er dies jederzeit mit Klick auf den Link "Abbrechen" tun. Diesen findet er oben rechts im Shop.

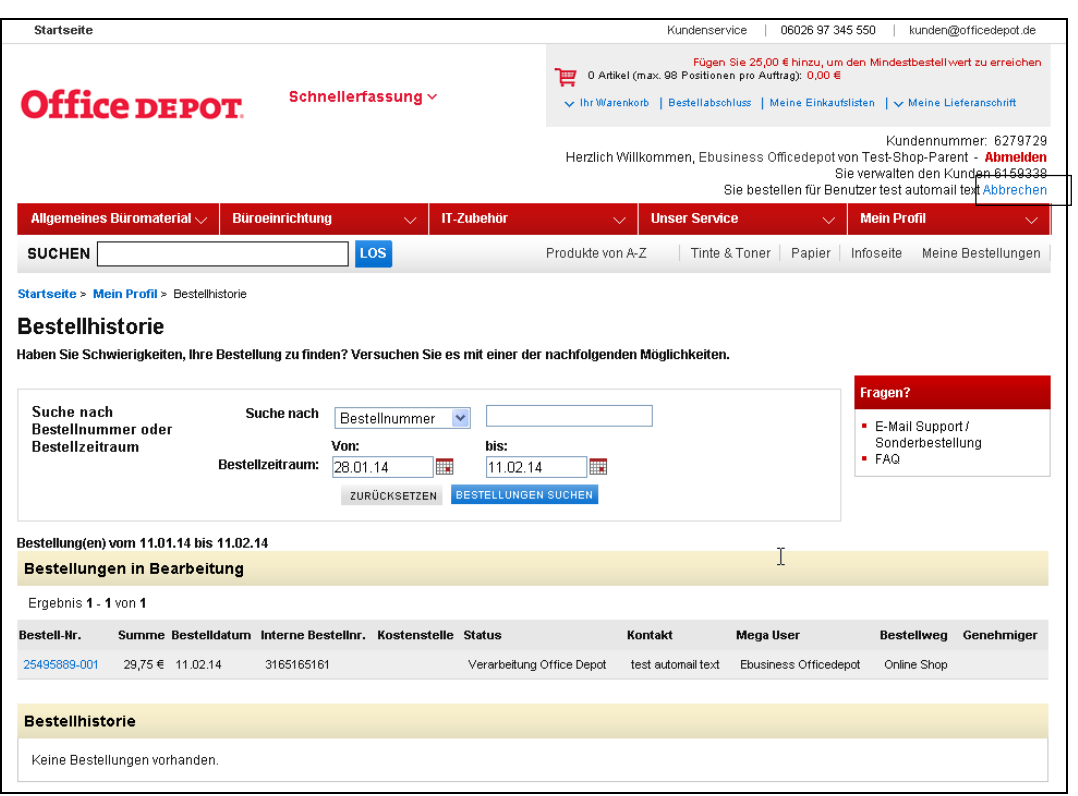

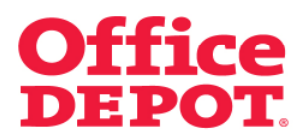

### **2.7 Bestellvorgang**

Nach Klick auf den Button "Abbrechen" wird der Mega User gefragt, ob er den Benutzer wirklich wechseln möchte, das heißt, ob er wirklich die Nutzung des ausgewählten Bestellers abbrechen und wieder zu seinem Mega User Zugang wechseln möchte.

Durch Klick auf den Button "Benutzer wechseln" bestätigt der Mega User seine Auswahl.

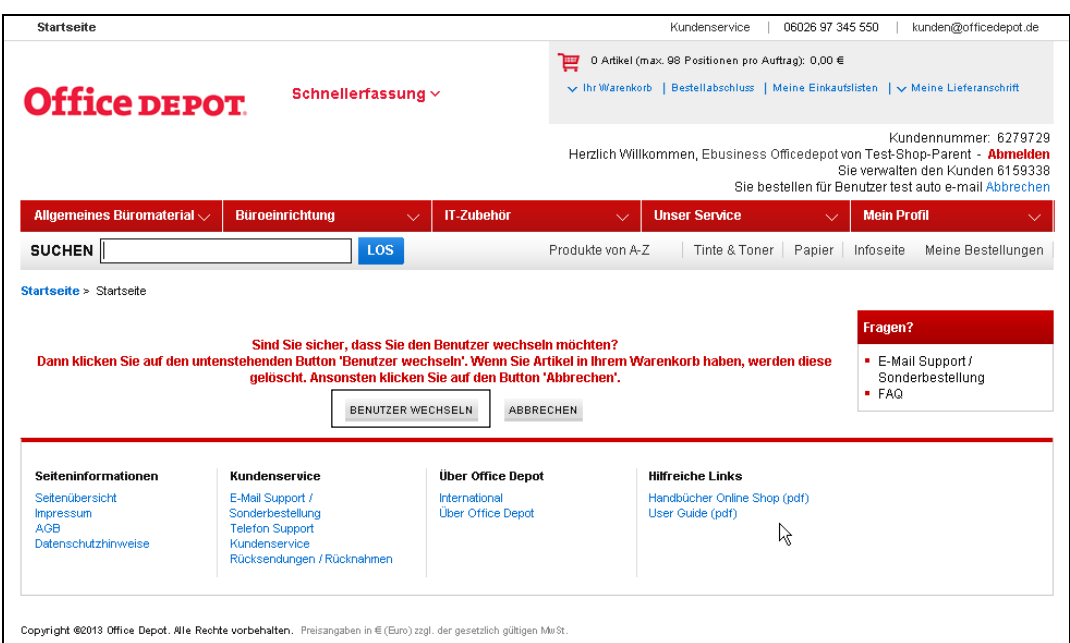

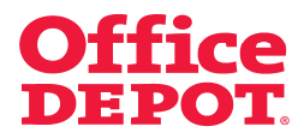

#### **2.7 Bestellvorgang**

Der Mega User befindet sich nun wieder in seiner ursprünglichen Oberfläche.

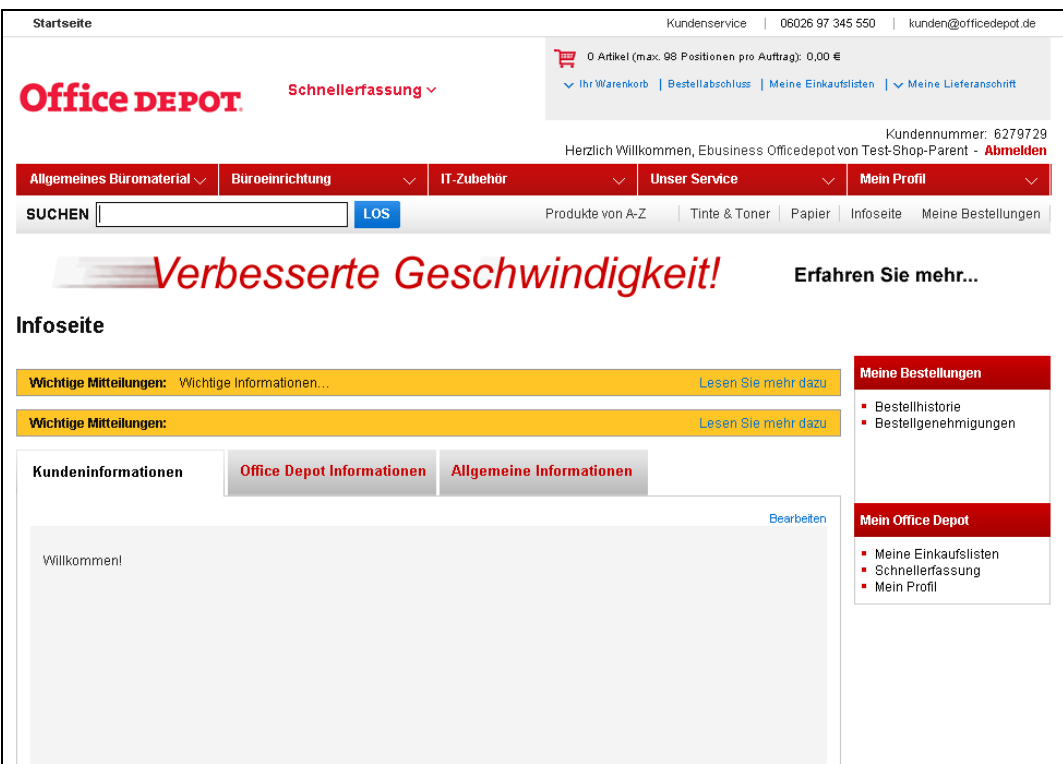